# **USC**Annenberg

### Introduction

TimelineJS (www.timeline.verite.co) is a web application and open source tool that can pull in media from different sources and organize it into a nice looking timeline interface. You can set up the timeline using a Google spreadsheet or for advanced users, using a JSON file. Timeline allows you to directly pull in content from Twitter, Flicker, Google Maps, Youtube, Soundcloud and other media types. In this tutorial, we will cover using the Google spreadsheet to create a timeline.

## **Starting Your Timeline**

1) Visit http://timeline.knightlab.com/ and click on "Make a Timeline Now."

#### Make a timeline now

2) The site will redirect you to the four easy steps to creating a timeline. Note that they also have a video tutorial that you can watch! Click on the "**Google Spreadsheet Template**" button to start working on your timeline. As it says on their website, drop dates, text, and links to media into the appropriate columns. Do not change the column headers, don't remove any columns, and don't leave any blanks rows in your spreadsheet.

| Make a Timeline                                                                                                    |
|----------------------------------------------------------------------------------------------------|
| TimelineJS works on any site or blog. Make your own in four easy steps. (video tutorial)                                                                                                    |
| Create your spreadsheet                                                                                                    |
| Build a new Google Spreadsheet using our template. Drop dates, text and links to media into the appropriate columns. <b>Note:</b> Don't change the column headers, don't remove any columns, and don't leave any blank rows in your spreadsheet. |
| Google Spreadsheet Template                                                                                                    |

3) You will be redirected to the Google spreadsheet template. You will want to click "**Use this template**" at the top. This will save the Google Spreadsheet in your Google Drive. Note: You may need to sign into your Google email if you are not already logged in.

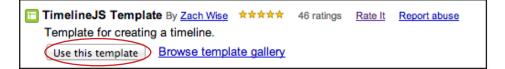

# **Editing Your Google Spreadsheet**

| Time. Take<br>MM/DD/YY                  | Start/End Da<br>note of the<br>0:00:00. If<br>ave it 0:00:0  | ate and t<br>e format t<br>there is                                                                      | eave end time blan<br>o create a introduc<br>o your timeline that<br>vill work as a cover                                                                                                    | tion<br>:<br>: Use this                | e of that              | n to change the<br>particular point<br>e.                                                                                                |                         |
|-----------------------------------------|--------------------------------------------------------------|----------------------------------------------------------------------------------------------------|----------------------------------------------------------------------------------------------------|----------------------------------------|------------------------|----------------------------------------------------------------------------------------------------|-------------------------|
| Timeline JS E:<br>File Edit View        | •                                                            | a Tools Help Last e                                                                                      | dit was 2 minutes 20                                                                                                    |                                        |                        | Comment                                                                                                    | ehang@usc.edu 👻         |
|                                         | \$ % 123 - Arial                                             | - 10 - B                                                                                                 |                                                                                                    |                                        | ]γΣ-                   |                                                                                                    |                         |
| 10/1/2011<br>A<br>Start Date            | B<br>End Date                                                | C<br>Headline                                                                                            | D                                                                                                    | E<br>Media M                           | F<br>edia Credit       | G<br>Media Caption                                                                                                    | H<br>Media<br>Thumbnail |
| 10/1/2011 0:00:00                       |                                                              | Google Spreadsheet<br>Example                                                                            | This is a test of using google<br>spreadsheets as a source for the<br>timeline tool                                                                                                    | Zach                                   | n                      | <pre><a by="" chicago="" flickr"="" href="http://www.flickr.com/pl title=" on="" zach.wise,="">Chicago by zach.wise, zach.wise</a></pre> |                         |
| 1/12/2012 0:00:00                       | 1/12/2012 0:00:00                                            | A Flickr Example                                                                                         | Lorem ipsum dolor sit amet,<br>consectetuer adipiscing elit. Morbi<br>commodo, ipsum sed pharetra<br>gravida, orci magna rhoncus neque,<br>id pulvinar odio lorem non turpis.<br>Nullam sit amet enim.<br>Lorem ipsum dolor sit amet,<br>consectetuer adipiscing elit. Morbi | http://www.flickr.con Wise             | n                      | Enjoying the snow while sheltered at the train station                                                                                   |                         |
| 11/1/2011 0:00:00                       | 11/1/2011 0:00:00                                            | Another Flickr Example                                                                                   | commodo, ipsum sed pharetra<br>gravida, orci magna rhoncus neque,<br>id pulvinar odio lorem non turpis.<br>Nullam sit amet enim.<br>Lorem ipsum dolor sit amet,<br>consectetuer adipiscing elit. Morbi<br>commodo, ipsum sed pharetra                                        | Zach<br>http://www.flickr.con Wise     |                        | Chicago to NYC                                                                                                    |                         |
| 11/16/2011 0:00:00<br>12/1/2011 0:00:00 | 11/17/2011 0:00:00<br>12/1/2011 0:00:00<br>12/7/2011 0:00:00 | Vimeo — Jay Z - "Hello<br>Brooklyn"<br>SoundCloud — Lotus<br>Flower - SBTRKT RMX<br>YouTube — Edwin Land | gravida, orci magna rhoncus neque,<br>id pulvinar odio lorem non turpis.<br>Nullam sit amet enim.                                                                                                    | http://www.youtube.                    | g Solenström<br>iohead | Jay Z - "Hello Brooklyn"<br>Lotus Flower - SBTRKT<br>RMX                                                                                 |                         |
|                                         | the body te                                                  | ¥                                                                                                    |                                                                                                    | v=3DiCvHiDWiY                          |                        | Edwin Land on BBC                                                                                                    |                         |
| slide.                                  |                                                              | video                                                                                                    | s column, you can<br>), Flickr photos, Tw<br>ube or Vimeo clips                                                                                                    | eets,                                  |                        | This column will<br>caption underne                                                                                                    |                         |
|                                         |                                                              | Soun<br>gle P<br>an im<br>in an                                                                          | dcloud, Instagram,<br>lus status, Wikiped<br>age. Simply paste<br>d Timeline JS will fo<br>n aesthetically plea                                                                                                    | , Goo-<br>lia, or<br>the link<br>ormat |                        | sure to give cre<br>of the media.                                                                                                    | dit to the              |

way when you publish it.

# **USC**Annenberg

## Example

Let's create a timeline about the history of USC Annenberg as an example.

1) Start inputting the information into the timeline. In this instance, i'll start with Walter H. Annenberg, who helped fund USC Annenberg.

| Start Date        | End Date | Headline            | Text                                                                                               | Media                | Media Credit   | Media Caption                                                |
|-------------------|----------|---------------------|----------------------------------------------------------------------------------------------------|----------------------|----------------|--------------------------------------------------------------|
| 10/1/1971 0:00:00 |          | Walter H. Annenberg | USC Annenberg was established in<br>1971 through the support of<br>Ambassador Walter H. Annenberg. | http://www.wharton.u | UPenn Magazine | <a<br>href="http://www.wharton.<br/>by UPenn Magazine</a<br> |

2) Input a start date and I will leave the end date blank, so that it exists as a cover. I will input a title, "Walter H. Annenberg" and in text, I'll write a caption. Make sure to give the media a credit and caption when applicable. For instance, this data that I inputted below will look like this when published:

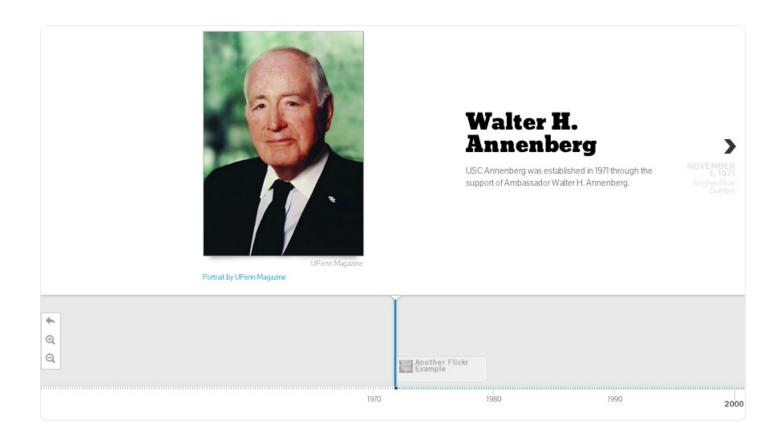

### **Other Types of Content**

As noted before, you can aggregate content from various sources such as Flickr, SoundCloud, You-Tube, Vimeo, Twitter, etc. Simply paste a link to that media and Timeline JS will format it automatically. Here are some examples of how a video and tweet that I've added to my Annenberg timeline will look from the Google spreadsheet to being published:

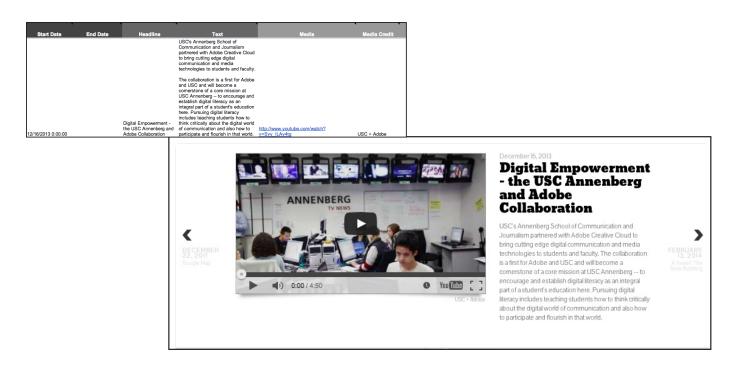

| Start Date        | End Date                                           | Headline                     | Text                                                | Media                                       | Media Credit |
|-------------------|----------------------------------------------------|------------------------------|-----------------------------------------------------|---------------------------------------------|--------------|
| 2/13/2014 0:00:00 |                                                    | A Tweet: The New<br>Building |                                                     | https://twitter.com/USCAnnenberg/statuses/4 | 2            |
|                   |                                                    |                              |                                                     |                                             |              |
|                   |                                                    |                              | February 13, 201<br>A Tweet: The New                |                                             |              |
|                   |                                                    |                              | •                                                   | ong exhibition! Hashtag                     |              |
|                   | 16, 2013<br>Digital<br>Empowerment -               |                              | m photos with #2buildir<br>st: http://t.co/m9S5Qez0 |                                             |              |
|                   | the USC<br>Annenberg and<br>Adobe<br>Collaboration | P1110 P 00                   |                                                     | USC Annenberg<br>@USCAnnenberg              |              |
|                   |                                                    |                              |                                                     |                                             |              |
|                   |                                                    |                              |                                                     |                                             |              |

# **USC**Annenberg

### **Publishing Your Timeline**

Once you've added all your Timeline points, you can now publish it and preview how your Timeline will look. (You can also do this at anytime during the process to preview how it looks).

| 1) On your Google Spreadsheet, go to the <b>File menu</b> > select " <b>Publish to the web</b> "                                                                                                    |              | Timeline Example     Image: Second second seco | mat Dat | a Tools He            |
|----------------------------------------------------------------------------------------------------|--------------|----------------------------------------------------------------------------------------------------|---------|-----------------------|
| 2) In the next window, check " <b>Automatically republish</b><br>when changes are made." Uncheck all other boxes.<br>Click "start publishing." This will give you the URL to<br>embed in your HTML file, which will appear below Start<br>Publishing. | fx<br>1<br>2 | Share<br>New<br>Open<br>Rename<br>Make a copy<br>Import                                                                                                    | ►<br>₩0 | 11pt ‡ B A            |
| Publish to the web<br>Sheets to publish                                                                                                    |              | See revision history<br>Spreadsheet settings                                                                                                    |         | Google Spr<br>Example |
| All sheets<br>Automatically republish when changes are made<br>Require viewers to sign in with their usc.edu account.<br>Start publishing Republish now                                                                                               |              | Download as<br>Publish to the Web<br>Email collaborators                                                                                                    |         | A Flickr Ex           |
| Note: Publishing a doc does not affect its visibility option. Learn more                                                                                                    |              |                                                                                                    |         |                       |

3) Highlight and hit CTRL + C on your keyboard to copy the link.

4) Now go back to the timeline website (*http://timeline. knightlab.com/*) and scroll down until you see the generator box.

| Web page 🌲   |                                              |                                              |
|--------------|----------------------------------------------|----------------------------------------------|
| All sheets 🜲 |                                              |                                              |
| All cells    |                                              |                                              |
|              |                                              |                                              |
|              | locs.google.com/spr@<br>[Tp249zcjdF9QeVNpUW] | eadsheet/pub?<br>NESmxqZVVDZFlzMzFLSEE&outpu |
| well outlind |                                              |                                              |

This section of the website looks like this:

| 3 | Google<br>Spreadsheet URL | ps://docs.google.com/spreadsh                                                                                                    |
|---|---------------------------|----------------------------------------------------------------------------------------------------|
|   | Size                      | Width 100% Height 650                                                                                                    |
|   | More Options •            |                                                                                                    |
|   |                           |                                                                                                    |
| 4 |                           | <b>e into your website</b><br>de and paste it on your site where you want your TimelineJS to appear (just like a YouTube video). |

5) CTRL + V or PASTE that URL into the "**Google Spreadsheet URL**" section. You can edit the width and height of your timeline and also click on "More Options" to such as fonts, different map types, etc.

6) The site will then give you an embed code in Section #4 that you can copy onto any website. You can preview your timeline by clicking on the **Preview** button. You can also get a direct link to your timeline by clicking on "**Link to Preview**." It will open a new tab with your timeline, where you can copy the hyperlink.